# ELD Certified Driver Application Operating Manual

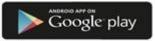

Copyright © 2016 all rights reserved.

## **Operating Instructions Driver Guide**

| Table | of | Contents |
|-------|----|----------|
|-------|----|----------|

.....

| System Overview             | 4  |
|-----------------------------|----|
| Login                       | 5  |
| Certifying Logs             | 6  |
| Unidentified Driver Records | 8  |
| Requested Edits             | 9  |
| ECM Link Settings           | 10 |
| Dashboard                   | 11 |
| Current Duty Status         | 11 |
| Information Grid            | 12 |
| Screen Layout               | 14 |
| Dropdown Menu               | 15 |
| Dashboard                   | 15 |
| ELD Information             | 16 |
| Duty Log Changes            | 16 |
| Requested Edits             | 19 |
| Unidentified Driving        | 20 |
| Data Feed                   | 21 |
| HOS Data                    | 22 |
| ECM Link Settings           | 23 |
| Send Alert                  | 24 |
| Change Password             | 25 |
| Properties                  | 26 |
| Log Out                     | 27 |

## **Operating Instructions Driver Guide**

## **Table of Contents**

| View Logs                          | 28 |
|------------------------------------|----|
| Current / Last 8 Days              | 29 |
| HOS Recap Detail / Summary         | 29 |
| Comments                           | 31 |
| Email Logs                         | 32 |
| 24-Hour Duty Status                | 33 |
| Change Duty Status                 | 34 |
| Off Duty                           | 35 |
| Sleeper Berth                      | 36 |
| On Duty Not Driving                | 36 |
| Rest Break                         | 36 |
| Waiting On Well                    | 37 |
| Vehicle Allowance                  | 37 |
| Personal Conveyance                | 38 |
| Yard Move                          | 38 |
| Designated Driver                  | 39 |
| Fuel Purchases                     | 40 |
| Fuel Purchase Records              | 40 |
| Fuel Purchase Entry Screen         | 41 |
| Create A Trip                      | 42 |
| <b>Т</b> гір Туре                  | 44 |
| Truck / Unit                       | 45 |
| Failed Inspection Review           | 46 |
| Team Driving                       | 48 |
| Additional Trip Information        | 49 |
| Edit Trip                          | 50 |
| Driver Vehicle Inspections Reports | 51 |
| Pre Trip Vehicle Inspection        | 52 |
| Interim Inspection                 | 54 |
| Post Trip Vehicle Inspection       | 56 |

## **Operating Instructions Driver Guide**

## **System Overview**

The Certified ELD Driver Application is a State of the Art, ELD Compliant, Electronic Hours of Service Application that meets all of the new Federal Regulatory Mandates that have been defined under the FMCSA Guidelines.

Certified ELD Driver Application has been designed for Android Devices and is compatible with both Smart Phones as well as Tablet devices. We recommend using a Tablet or similar device with at least a 7" Screen.

The applications are freely available from the Google Play Store, however a valid subscription is required for use.

### Important:

Android OS Version 4.4.2 or greater is required for Certified ELD Driver Application.

## **Operating Instructions Driver Guide**

.....

## Login

Once the Certified ELD Driver Application has been installed on your mobile device, you can log into the system by entering your User Name and Password as provided by your company Administrator.

.....

| e-Track |                                                                                         |
|---------|-----------------------------------------------------------------------------------------|
|         | User Id:                                                                                |
|         | Password:                                                                               |
|         | Login                                                                                   |
|         | Copyright © 2011–2016 — ATS Fleet Tracking & Management Solutions — All Rights Reserved |

Once the user has successfully logged into the system, if there are any Driver Daily Logs to certify or Unidentified Driver Records that need to be claimed, a message will be shown displaying buttons to access those features prior to being brought to the Main Screen of the Driver Application.

Each of those features will be described in detail in the next sections of this manual.

## **Operating Instructions Driver Guide**

.....

### Login

#### **Certifying Logs:**

Driver Daily Logs must be certified by the driver each day. This certification process will allow the driver to sign off on the Daily Logs stating that they are correct and complete.

When a Driver logs into the Application, if any Driver Daily Logs need to be certified, the Driver is shown the following screen.

| Joseph atsprod5                         | Status: On Duty (Not Driving) |
|-----------------------------------------|-------------------------------|
|                                         | November 22, 10:06 AM CST     |
| You have 50 days of records to certify. |                               |
| Review Records to Certify               | Continue to Dashboard         |
|                                         |                               |

The driver has the option to Continue to Dashboard or to Review the Records to Certify.

#### **Review Records to Certify**

If the driver chooses to Review the DDL Records to Certify, a list of records that need to be certified will be shown.

| Welcome Joseph atsprod5 | Cur                      | rent Status: On Duty (Not Driving   |  |  |
|-------------------------|--------------------------|-------------------------------------|--|--|
|                         |                          | April 28, 10:59 AM CD               |  |  |
|                         | View Logs HOS Recap Comm | nents Email Logs 24-Hour Duty Statu |  |  |
| Driving Day             | Certification Type       | Transaction Date/Time               |  |  |
| 04/01/2016              | Certification            | 4/1/2016 5:55:36 AM                 |  |  |
| 04/02/2016              | Certification            | 4/2/2016 8:08:48 AM                 |  |  |
| 04/03/2016              | Certification            | 4/3/2016 8:43:04 AM                 |  |  |
| 04/04/2016              | Certification            | 4/4/2016 8:50:33 AM                 |  |  |
| 04/05/2016              | Certification            | 4/5/2016 8:13:32 AM                 |  |  |
| 04/06/2016              | Certification            | 4/6/2016 8:43:37 AM                 |  |  |
| 04/07/2016              | Certification            | 4/7/2016 9:54:36 AM                 |  |  |
| 04/12/2016              | Certification            | 4/12/2016 5:49:33 PM                |  |  |
| 04/14/2016              | Certification            | 4/14/2016 8:20:41 AM                |  |  |
| 04/15/2016              | Certification            | 4/15/2016 6:22:24 AM                |  |  |
| 04/19/2016              | Certification            | 4/19/2016 8:10:47 AM                |  |  |

## **Operating Instructions Driver Guide**

.....

### Login

#### **Certifying Logs (continued):**

The driver can review each of the logs in the list by clicking on each item. The selected DDL and Duty Status Change List is then displayed.

.....

| Joseph atsprod5                                                                                                    |                      |                  | s             | tatus: On D      | outy (Not Driving)  |
|----------------------------------------------------------------------------------------------------|----------------------|------------------|---------------|------------------|---------------------|
|                                                                                                    |                      |                  | N             | ovember 2        | 2, 10:10 AM CST     |
|                                                                                                    | View Logs            | HOS Recap        | Comments      | Email Logs       | 24-Hour Duty Status |
|                                                                                                    |                      |                  |               |                  |                     |
| I hereby certify that my data entries and my re                                                                                                    | ecord of duty s      | tatus for this 2 |               |                  | orrect.             |
| Agree                                                                                                    |                      |                  | Not Rea       | idy              |                     |
| Duty Status         Use Load These Startest at 1           Md         1         2         3         4         5         6         7           - CRD Log | Nores Terre tol Grid | 2 5 4 5 5 7      | a s to ti Hos | <u>200</u><br>00 |                     |

The driver can view all of the logged events in the grid at the top of the display, as well as the DDL. The driver can scroll down to view the entire DDL on the screen.

When finished viewing, if the driver agrees with the log, the driver will click the Agree Button. If the driver does not agree or the log is not ready for certification, the driver can click the Not Ready Button as shown below.

| I hereby | y certify that my data entries and my reco | rd of duty st | atus for this 24-hour period are true and o | correct. |
|----------|--------------------------------------------|---------------|---------------------------------------------|----------|
| -        | Agree                                      |               | Not Ready                                   | -        |
|          |                                            |               |                                             |          |

The driver needs to repeat this process for all DDL's in the list until all items are certified.

#### **IMPORTANT:**

Any changes that need to be made to the logs can be completed by the Driver. A detailed instruction set on Duty Log Changes is explained later in this manual.

## **Operating Instructions Driver Guide**

### Login

#### **Unidentified Driver Records:**

When drivers are logging into the system, if there are any Unidentified Driver Records that need to be claimed, the driver will be shown the following display:

| Welcome Reyna /                       | ATSTest4                                   |                                                        | Current Status: Driving |
|---------------------------------------|--------------------------------------------|--------------------------------------------------------|-------------------------|
|                                       | -                                          |                                                        | May 10, 09:43 AM CDT    |
| You have 2 requested edits to review. | You have 16 days of records<br>to certify. | You have 93 unidentified<br>driving records to review. |                         |
| Review Requested Edits                | Review Records to Certify                  | Review Unidentified Driving<br>Records                 | Continue to Dashboard   |
|                                       |                                            |                                                        |                         |

Clicking on the Review Unidentified Driving Records Button will bring up the following display.

|                   |          |             |                          | May 03 | , 09:26 AM C |             |
|-------------------|----------|-------------|--------------------------|--------|--------------|-------------|
| Check To<br>Claim | Record # | GPS Unit ID | Unit Date/Time           | City   | State        | Event       |
| <b>~</b>          | 313134   | Fake00      | 4/28/2016 10:21:03<br>PM |        |              | Travel Stop |
| <b>~</b>          | 313128   | Fake00      | 4/28/2016 10:20:53<br>PM |        |              | Travel Stop |
| <b>~</b>          | 313121   | Fake00      | 4/28/2016 10:20:43<br>PM |        |              | Travel Stop |
| <b>~</b>          | 267734   | Fake00      | 4/28/2016 12:00:02<br>PM |        |              | Travel Stop |
| <b>~</b>          | 267585   | Fake00      | 4/28/2016 11:56:21<br>AM |        |              | Travel Stop |
| <b>~</b>          | 267578   | Fake00      | 4/28/2016 11:56:11<br>AM |        |              | Travel Stop |
| <b>~</b>          | 224211   | Fake00      | 4/27/2016 8:15:24 PM     |        |              | Travel Stop |
| <b>~</b>          | 224204   | Fake00      | 4/27/2016 8:15:14 PM     |        |              | Travel Stop |
| -                 | 224197   | Fake00      | 4/27/2016 8:15:04 PM     |        |              | Travel Stop |

The driver should view all items in the list and uncheck any that are NOT being claimed. Once the selections have been made, the Click to Claim Above Checked Records as Your Own Button should be clicked.

## **Operating Instructions Driver Guide**

.....

### Login

#### **Requested Edits:**

When drivers are logging into the system, if there are any DDL Records that have been changed by Internal (Admin) Users of the system, the Driver will be required to review and either Confirm or Reject the proposed edits.

.....

| Welcome Reyna /                       | ATSTest4                                   |                                                        | Current Status: Driving |
|---------------------------------------|--------------------------------------------|--------------------------------------------------------|-------------------------|
|                                       |                                            |                                                        | May 10, 09:43 AM CDT    |
| You have 2 requested edits to review. | You have 16 days of records<br>to certify. | You have 93 unidentified<br>driving records to review. |                         |
| Review Requested Edits                | Review Records to Certify                  | Review Unidentified Driving<br>Records                 | Continue to Dashboard   |
| 1                                     |                                            |                                                        |                         |

Clicking on the Review Requested Edits Button will bring up the following display.

|                     | elcome Jos        | seph A1  | STest5              |                           |     |              | Current Status: |           |
|---------------------|-------------------|----------|---------------------|---------------------------|-----|--------------|-----------------|-----------|
|                     |                   | -        |                     |                           |     |              | May 07, 08:40   | AM        |
| Status              | s Date/Time       |          | 5                   | tatus                     |     | Location     | Requested E     | Зv        |
| 5/4/201             | 16 4:00:00 PM     | 1        | 0                   | ff Duty                   |     | Scranton Pa. | tsmith          |           |
|                     |                   | Reason   |                     |                           |     | Mes          | sage From Admin |           |
|                     | Forgot to         | Change o | duty stati          | IS.                       |     |              | Testing         |           |
|                     |                   | Note     | : Note              |                           |     |              |                 |           |
| ▶                   |                   | Conf     | irm                 |                           |     |              | Reject          |           |
| Duty St             | tatus ⊍s<br>M 1 2 |          | e Standard<br>5 6 7 | at Home Termina<br>8 9 10 | Gri | 2 3 4 5      | 6 7 8 9 10 11   | Tot<br>Ho |
| 1. Off Duty         |                   |          |                     |                           |     |              |                 | _14       |
| ,                   |                   |          |                     |                           |     |              |                 | 00        |
| 2. Sleeper<br>Berth |                   |          |                     |                           |     |              |                 |           |
| 2. Sleeper          |                   |          |                     |                           |     |              |                 | 00        |

The driver should view all items in the list Confirm or Reject the requested edits as necessary. Once a record is confirmed, they become part of the Drivers Daily Log.

## **Operating Instructions Driver Guide**

### Login

#### **ECM Link Settings:**

The first time a driver logs into the system after the e-Track ECM Link and e-Track Certified Applications are installed, the driver must go into the ECM Link Settings and ensure all information is correct.

From the Drop Down Menu at the top of the screen, select ECM Link Settings:

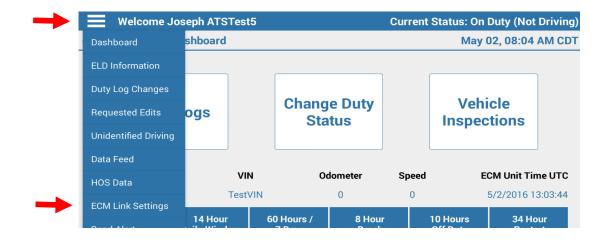

The driver needs to make sure the Partner ID, Client ID and Vin Number Display correctly. In addition, the Link Type should be set to which ever ELD Device is being used to connect to the Vehicle ECM.

| Welcome Jos                                                      | seph atsprod5 | Current Status: (          | On Duty (Not Driving) |
|------------------------------------------------------------------|---------------|----------------------------|-----------------------|
|                                                                  |               | Ар                         | ril 28, 10:57 AM CDT  |
| Partner ID: 1<br>Client ID: 701<br>VIN: 123TV5<br>Link Type: WVA | → [           | Settings have been updated | ,                     |
|                                                                  |               | Set                        |                       |

When all information has been verified, click the Set Button. If a message is displayed stating "Settings Were NOT Updated" let support know immediately otherwise click OK to be returned to the Main Menu.

## **Operating Instructions Driver Guide**

.....

## Dashboard

The Dashboard is the Main System Screen of the Driver Application. (see below). Each section will be explained in detail in the following sections of this manual.

.....

| Joseph ats            | prod5   |                |                      |                 | Stat                 | us: On Duty (Not Driving  |
|-----------------------|---------|----------------|----------------------|-----------------|----------------------|---------------------------|
|                       |         |                |                      |                 | Nove                 | ember 22, 10:19 AM CS     |
| View Log              | IS      |                | nge Duty<br>Status   | Fuel Purch      | ases                 | Vehicle<br>Inspections    |
|                       |         |                |                      | ECMLink         | is not getting       | any data, please correct! |
| Time Remaining        | ECM Tra | nsmit Cou      | nt: 1                | ECM T           | ransmit UTC:         | 11/22/2016 16:18:41       |
| 11 Hour<br>Drive Time |         | Hour<br>Window | 80 Hours /<br>8 Days | 8 Hour<br>Break | 10 Hours<br>Off Duty | 24 Hour<br>Restart        |
| 11:00                 | 12      | 2:54           | 78:48                | 00:00           | 10:00                | 24:00                     |
|                       |         |                |                      | Last Updated:   | 11/2                 | 2/2016 10:18:10 AM CST    |

#### **Dashboard > Current Duty Status**

It is very important that the Driver always know what Duty Status they are being reported in by the system. For this reason, the Current Duty Status is always visible on the screen of the Driver Application. (see below)

| Joseph atsprod5 | Status: On Duty (Not Driving) |
|-----------------|-------------------------------|
|                 | November 22, 10:19 AM CST     |

#### **IMPORTANT:**

It is very important that a Driver checks their Duty Status when they first log into the system at the beginning of their day or shift and before they log out for the day to make sure they are in the OFF DUTY STATUS.

If at the beginning or end of the day the driver is in another duty status, that would signify a possible system error that could affect their logs and cause Hours of Service Compliance Errors which could also result in fines, penalties or both.

## **Operating Instructions Driver Guide**

## Dashboard

### **Dashboard > Information Grid**

A driver must monitor many time windows as they go through their day to ensure they remain DOT Compliant with regard to the Hours of Service Rule Sets. The e-Track Mobile™ Application provides an Information Grid that is visible on most of the Driver screens that will show the driver how they stand as they go through their day.

| 11 Hour    | 14 Hour      | 80 Hours / | 8 Hour | 10 Hours | 24 Hour |
|------------|--------------|------------|--------|----------|---------|
| Drive Time | Daily Window | 8 Days     | Break  | Off Duty | Restart |
| 11:00      | 08:48        | 75:42      | 05:30  | 10:00    | 24:00   |

Refresh Time Remaining

Last Updated: 2/12/2016 12:47:47 PM PST

.....

If the driver gets within an hour of any of their Daily / Weekly windows expiring, the specific cell will turn YELLOW.

Ex. One (1) hour prior to the Drivers 11 Hour Driving Window expiring:

.....

| Time Remaining        |                         |                      |                 |                      |                        |
|-----------------------|-------------------------|----------------------|-----------------|----------------------|------------------------|
| 11 Hour<br>Drive Time | 14 Hour<br>Daily Window | 80 Hours /<br>8 Days | 8 Hour<br>Break | 10 Hours<br>Off Duty | 24 Hour<br>Restart     |
| <br>01:00             | 08:48                   | 75:42                | 05:30           | 10:00                | 24:00                  |
| Refresh Time Remainir | 10                      |                      |                 | Last Updated: 2/1    | 2/2016 12:47:47 PM PST |

f the driver exceeds any of their allotted time slots, the specific cell will turn **RED**.

Ex. 8 Hour Break has been exceeded.

| 11 Hour    | 14 Hour      | 80 Hours / | 8 Hour | 10 Hours | 24 Hour |
|------------|--------------|------------|--------|----------|---------|
| Drive Time | Daily Window | 8 Days     | Break  | Off Duty | Restart |
| 11:00      | 08:48        | 75:42      | -02:23 | 10:00    | 24:00   |

## **Operating Instructions Driver Guide**

## Dashboard

### **Dashboard > Information Grid (continued)**

#### **IMPORTANT**

The Grid is automatically refreshed every 6 minutes. The driver can also click the Refresh Time Remaining link at the bottom of the Grid to manually refresh the grid.

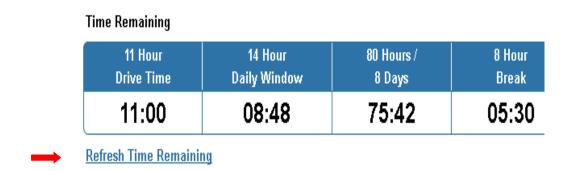

#### **Dashboard > Screen Layout**

The Dashboard (Main System Screen) of the Driver Application is made up of several sections. The following is an explanation of each section of the Dashboard. Each section will be explained in detail in the following sections of the Driver Manual.

| Joseph atsp           | prod5   |                |                      |                 | Stat                 | us: On Duty (Not Drivir   |
|-----------------------|---------|----------------|----------------------|-----------------|----------------------|---------------------------|
|                       |         |                |                      |                 | Nove                 | ember 22, 10:19 AM C      |
| View Log              | s       |                | nge Duty<br>Status   | Fuel Purch      | lases                | Vehicle<br>Inspections    |
|                       |         |                |                      | ECMLink         | c is not getting     | any data, please correct! |
| Time Remaining        | ECM Tra | nsmit Cou      | nt: 1                | ECM 1           | Fransmit UTC:        | 11/22/2016 16:18:41       |
| 11 Hour<br>Drive Time |         | Hour<br>Window | 80 Hours /<br>8 Days | 8 Hour<br>Break | 10 Hours<br>Off Duty | 24 Hour<br>Restart        |
| 11:00                 | 12      | 2:54           | 78:48                | 00:00           | 10:00                | 24:00                     |
|                       |         |                |                      | Last Updated:   | 11/2                 | 2/2016 10:18:10 AM CST    |

## **Operating Instructions Driver Guide**

.....

## Dashboard

### **Dashboard > Screen Layout**

The Dashboard (Main System Screen) of the Driver Application is made up of several sections. The following is an explanation of each section of the Dashboard. Each section will be explained in detail in the following sections of the Driver Manual.

| 1 | Joseph atsprod5        |                |                      |                 | Status               | s: On Duty (Not Drivin   | g) 2        |
|---|------------------------|----------------|----------------------|-----------------|----------------------|--------------------------|-------------|
|   |                        |                |                      |                 | Nover                | nber 22, 10:19 AM CS     | <b>эт</b> 3 |
|   |                        |                |                      |                 |                      |                          |             |
|   | 4                      |                | 5                    | 6               |                      | 7                        |             |
|   | View Logs              |                | nge Duty<br>Status   | Fuel Purch      | ases                 | Vehicle<br>Inspections   |             |
|   |                        |                |                      | ECMLink         | is not getting a     | ny data, please correct! |             |
|   | Time Remaining ECM Tra | nsmit Cou      | nt: 1                | ECM T           | ransmit UTC:         | 11/22/2016 16:18:41      |             |
| 8 |                        | Hour<br>Vindow | 80 Hours /<br>8 Days | 8 Hour<br>Break | 10 Hours<br>Off Duty | 24 Hour<br>Restart       |             |
|   | 11:00 12               | :54            | 78:48                | 00:00           | 10:00                | 24:00                    |             |
|   |                        |                |                      | Last Updated:   | 11/22/               | 2016 10:18:10 AM CST     | 9           |

- 1. Dropdown Menu
- 2. Current Duty Status
- 3. Driver Home Terminal Date & Time
- 4. View Logs
- 5. Change Duty Status Screen

- 6. Fuel Purchase Input Screen
- 7. Vehicle Inspection / Trip Creation Screens
- 8. Driver Information Grid
- 9. Date & Time the Information Grid was last updated.

## **Operating Instructions Driver Guide**

### Dashboard

### **Dashboard > Dropdown Menu**

The Dropdown Menu at the top of the screen helps the driver with Navigation, as well as exposes some additional functionality not available from the on screen links and menu buttons.

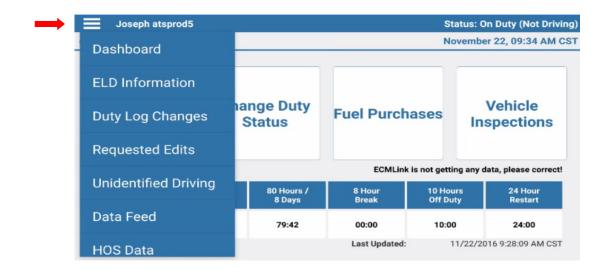

The Dropdown Menu is available at all times from the Top Left Hand Side of the Driver Application.

All of the selections from the drop down menu are explained in detail in the following sections of this manual.

#### Dashboard:

Using the Dashboard Menu Item, you can return to the Main Screen at any time.

## **Operating Instructions Driver Guide**

## Dashboard

### **Dashboard > Dropdown Menu (continued)**

#### **ELD Properties:**

The ELD Properties Menu lets you view all of the settings being reported by the ELD System. This is primarily used in troubleshooting the system to ensure all of the ELD Settings are reporting correctly.

| Welcome Joseph atsprod5 | Current Status: On Duty (Not Driving)<br>April 28, 10:58 AM CDT |
|-------------------------|-----------------------------------------------------------------|
| Name                    | Value                                                           |
| ATS                     | ATS                                                             |
| ClientID                | 701                                                             |
| CoDriverID              |                                                                 |
| DeviceID                | 889f4ad03ced0b1d                                                |
| DriverID                | D5                                                              |
| ECMConnectionID         | WVA                                                             |
| GPSUnitTimeUTC          | 2016-04-28 15:58:32                                             |
| VIN                     | 123TV5                                                          |

#### **Duty Log Changes:**

The Duty Log Changes feature allows a driver to make changes to their own Driver Daily Logs. When selected, the following screen is displayed.

First, set the driving day you wish to work with by clicking the date and then the "Set Driving Day" Button.

|                       |               |                          | April         | 28, 10:53 A |
|-----------------------|---------------|--------------------------|---------------|-------------|
|                       |               | Driving Day<br>4/28/2016 | t Driving Day | _           |
| Status Date/Time      | Status Number | Status Name              | Reason        | Location    |
| 4/28/2016 10:49:18 AM | 1             | Off Duty                 |               |             |
| 4/28/2016 10:49:29 AM | 4             | On Duty (Not Driving)    |               |             |
| 4/28/2016 10:52:19 AM | 1             | Off Duty                 |               |             |
| 4/28/2016 10:52:55 AM | 4             | On Duty (Not Driving)    |               |             |

## **Operating Instructions Driver Guide**

### Dashboard

### **Dashboard > Dropdown Menu (continued)**

#### **Duty Log Changes (continued):**

Select the desired date from the Date Picker.

| Set | t date |        |      |    |    |    |      |     |    |    |    |
|-----|--------|--------|------|----|----|----|------|-----|----|----|----|
|     |        |        |      |    |    | A  | pril | 201 | 6  |    |    |
|     |        |        |      |    | s  | М  | т    | W   | т  | F  | s  |
|     | Mar    | 27     | 2015 | 14 | 27 | 28 | 29   | 30  | 31 | 1  | 2  |
|     | Apr    | 28     | 2016 | 15 | 3  | 4  | 5    | 6   | 7  | 8  | 9  |
|     | Арі    | 20     | 2010 | 16 | 10 | 11 | 12   | 13  | 14 | 15 | 16 |
|     | May    | 29     | 2017 | 17 | 17 | 18 | 19   | 20  | 21 | 22 | 23 |
|     |        |        |      | 18 | 24 | 25 | 26   | 27  | 28 | 29 | 30 |
|     |        |        |      | 19 | 1  | 2  | 3    | 4   | 5  | 6  | 7  |
|     |        | Cancel |      |    |    |    |      | Se  | t  | •  | -  |
|     |        |        |      |    |    |    |      |     |    |    |    |

Once the date has been selected, all of the existing Duty Status Changes for that date are displayed in a grid. Either select a line item from the Grid to work with or click the Add Button to add a new Duty Status Change.

| Driving Day<br>4/28/2016<br>mber Status Na<br>Off Dut | ime      | April<br>riving Day<br>Reason | 28, 10:53 AM CD |
|-------------------------------------------------------|----------|-------------------------------|-----------------|
| 4/28/2016<br>mber Status Na                           | ime      |                               | Location        |
|                                                       |          | Reason                        | Location        |
| Off Dut                                               | tv       |                               |                 |
|                                                       | ·        |                               |                 |
| On Duty (Not I                                        | Driving) | -                             |                 |
| Off Dut                                               | ty       |                               |                 |
| On Duty (Not I                                        | Driving) |                               |                 |
|                                                       |          |                               |                 |
|                                                       |          |                               |                 |
|                                                       |          |                               |                 |
|                                                       |          |                               |                 |
|                                                       |          |                               | -               |
|                                                       |          |                               | Add             |

## **Operating Instructions Driver Guide**

### Dashboard

### **Dashboard > Dropdown Menu (continued)**

#### **Duty Log Changes (continued):**

Make the required changes or add new information as required when the following Duty Changes Screen is displayed.

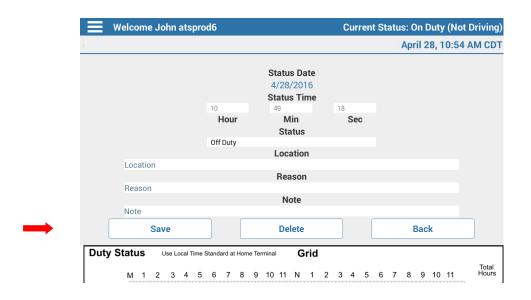

Make sure to click the Save Button when finished. You can also use the Delete Button if you wish to Delete an existing Duty Status Change from the list.

Continue making changes to the current daily log that is displayed until the log is correct.

Repeat for all dates that require changes.

## **Operating Instructions Driver Guide**

### Dashboard

### Dashboard > Dropdown Menu (continued)

#### **Requested Edits:**

Administrative Users have the ability to make changes to a drivers daily logs. If an Administrative User makes a change to the Drivers Daily Logs, the Driver will be alerted that they have "Requested Edits" that must be reviewed and certified.

If the Requested Edits Menu Item is selected, a list of any DDL edits that were made by internal (admin) users is displayed:

| Welcome Jose            | eph ATSTest5 | Current S                        | Current Status: Off Duty |                    |              |  |
|-------------------------|--------------|----------------------------------|--------------------------|--------------------|--------------|--|
|                         | May 07,      | 08:40 AM CDT                     |                          |                    |              |  |
|                         |              |                                  |                          |                    |              |  |
| Status Date/Time        | Status       | Reason                           | Location                 | Message From Admin | Requested By |  |
| <br>5/4/2016 4:00:00 PM | Off Duty     | Forgot to Change<br>duty status. | Scranton Pa.             | Testing            | tsmith       |  |
|                         |              |                                  |                          |                    |              |  |
|                         |              |                                  |                          |                    |              |  |

You can click on any edits that are displayed in the list to review and certify the edits.

| Welcome Joseph A                        |                                             |                                   | Current Status: Off Du<br>May 07, 08:40 AM CI |
|-----------------------------------------|---------------------------------------------|-----------------------------------|-----------------------------------------------|
| Status Date/Time<br>5/4/2016 4:00:00 PM | Status<br>Off Duty                          | Location<br>Scranton Pa.          | Requested By<br>tsmith                        |
| Reaso<br>Forgot to Change               |                                             |                                   | From Admin<br>sting                           |
| Con                                     | firm                                        | Rejec                             | t                                             |
| M 1 2 3 4                               | ne Standard at Home Terminal 5 6 7 8 9 10 1 | <b>Grid</b><br>I1 N 1 2 3 4 5 6 7 | Tota<br>7 8 9 10 11 Hour                      |
| 1. Off Duty 2. Sleeper Berth 3. Driving |                                             |                                   | <u>14:3</u><br>00:0                           |
| 4. On Duty<br>(Not Driving)             |                                             |                                   |                                               |

The driver can choose to Confirm or Reject any edits that Administrative users have made to the driver logs.

## **Operating Instructions Driver Guide**

## Dashboard

### Dashboard > Dropdown Menu (continued)

#### **Unidentified Driving:**

All vehicle movement must be recorded and assigned to a driver as per the regulations. If a vehicle moves but a driver is not logged in, the drive time will be assigned to an Unidentified Driver account. This drive time must be claimed by a registered driver. If a driver logs into an ELD which has Unidentified drive time, the following is displayed:

.....

| Welcome Joseph ATSTest                 | 5 Curr                                              | ent Status: On Duty (Not Driving) |
|----------------------------------------|-----------------------------------------------------|-----------------------------------|
|                                        |                                                     | May 03, 09:23 AM CDT              |
| You have 5 days of records to certify. | You have 18 unidentified driving records to review. | ←                                 |
| Review Records to Certify              | Review Unidentified Driving Records                 | Continue to Dashboard             |
|                                        |                                                     |                                   |

When a driver selects to review the Unidentified Driving Records, the following is displayed:

| 03, 09:23 AN | May 03 |      |                          |             |          |                   |
|--------------|--------|------|--------------------------|-------------|----------|-------------------|
| Event        | State  | City | Unit Date/Time           | GPS Unit ID | Record # | Check To<br>Claim |
| Travel Sto   |        |      | 4/29/2016 3:33:54 PM     | Fake00      | 363444   | <                 |
| Travel Sto   |        |      | 4/29/2016 3:33:44 PM     | Fake00      | 363434   | ✓                 |
| Travel Sto   |        |      | 4/29/2016 3:33:34 PM     | Fake00      | 363424   | ✓                 |
| Travel Sto   |        |      | 4/29/2016 3:33:24 PM     | Fake00      | 363413   | ✓                 |
| Travel Sto   |        |      | 4/29/2016 3:33:14 PM     | Fake00      | 363404   | ≤                 |
| Travel Sto   |        |      | 4/29/2016 3:33:04 PM     | Fake00      | 363393   | ✓                 |
| Travel Sto   |        |      | 4/29/2016 3:32:54 PM     | Fake00      | 363382   | ≤                 |
| Travel Sto   |        |      | 4/29/2016 3:32:44 PM     | Fake00      | 363372   | <b></b>           |
| Travel Sto   |        |      | 4/28/2016 10:21:13<br>PM | Fake00      | 313141   | ✓                 |

The driver can claim the records by clicking the button at the bottom of the display list or uncheck whichever records are not being claimed. Once claimed, the system will automatically rebuild the driver logs for that date and time.

## **Operating Instructions Driver Guide**

## Dashboard

### **Dashboard > Dropdown Menu (continued)**

#### Data Feed:

DOT Officers can request to see the Data Feed along with a drivers DDL's when at a weigh station or anytime the vehicle is stopped.

The data feed consists of the data that is captured by the Mobile Device directly off of the ECM or Engine Computer.

This feed serves as proof that the system is integrally connected as per the regulations. DOT Officers can request copies of both the DDL's as well as the feed from the driver if necessary.

| Welcome Jos   | eph ATSTest5 🔹 💽      | Curren | t Status: O | n Duty (Not Dri |
|---------------|-----------------------|--------|-------------|-----------------|
|               |                       |        | Ма          | y 10, 10:08 AM  |
|               |                       |        |             |                 |
| Record Number | Date/Time             | City   | State       | Event           |
| 879853        | 5/10/2016 10:07:56 AM |        |             | Travel Stop     |
| 879848        | 5/10/2016 10:07:45 AM |        |             | Travel Stop     |
| 879843        | 5/10/2016 10:07:35 AM |        |             | Travel Stop     |
| 879838        | 5/10/2016 10:07:25 AM |        |             | Travel Stop     |
| 879834        | 5/10/2016 10:07:15 AM |        |             | Travel Stop     |
| 879829        | 5/10/2016 10:07:05 AM |        |             | Travel Stop     |
| 879824        | 5/10/2016 10:06:55 AM |        |             | Travel Stop     |
| 879819        | 5/10/2016 10:06:45 AM |        |             | Travel Stop     |
| 879812        | 5/10/2016 10:06:35 AM |        |             | Travel Stop     |
| 879807        | 5/10/2016 10:06:25 AM |        |             | Travel Stop     |
| 879802        | 5/10/2016 10:06:15 AM |        |             | Travel Stop     |
| 879797        | 5/10/2016 10:06:05 AM |        |             | Travel Stop     |

## **Operating Instructions Driver Guide**

.....

## Dashboard

### **Dashboard > Dropdown Menu (continued)**

#### **HOS Data:**

The HOS Data displays the following report which lists a lot of information relevant to the creation of the Driver Daily Logs.

Information displayed lists data captured from the ECM, manual duty status changes and ECM Transactions that are used in the creation of the DDL's.

|                             | ome Joseph atspro                                                     | d5                                  |                                         | Current Status: Or                           |                                   |
|-----------------------------|-----------------------------------------------------------------------|-------------------------------------|-----------------------------------------|----------------------------------------------|-----------------------------------|
|                             |                                                                       |                                     |                                         | Apri                                         | l 28, 10:57 AM                    |
|                             |                                                                       |                                     |                                         |                                              |                                   |
| Las                         | st Refresh Date of DI                                                 | DL: 04/28/2016                      | 5 10:56                                 | Display Mar                                  | nual Disposition                  |
| Driv                        | ver Dispositions Cou                                                  | Int Since DDL:                      | 0                                       |                                              | M Transactions                    |
| ECI                         | M Transactions Cour                                                   |                                     |                                         |                                              |                                   |
|                             |                                                                       | Dis                                 | play All                                |                                              |                                   |
| Tin                         | ne Driven Since DDL:                                                  | : 00:00                             |                                         |                                              |                                   |
| Mil                         | es Driven Since DDL                                                   | Hom                                 | ne Screen                               |                                              |                                   |
| 10111                       | es briven since bbl                                                   | 0.0                                 |                                         |                                              |                                   |
|                             |                                                                       |                                     |                                         |                                              |                                   |
|                             |                                                                       |                                     |                                         |                                              |                                   |
| - Welco                     | ome Joseph atspro                                                     | d5                                  | (                                       | Current Status: Or                           | n Duty (Not Dri                   |
| Welco                       | ome Joseph atspro                                                     | d5                                  | (                                       | Current Status: Or                           |                                   |
| Welco                       | ome Joseph atspro                                                     | d5                                  | (                                       |                                              | n Duty (Not Dri<br>l 28, 10:57 AM |
| Welco                       | ome Joseph atspro                                                     | d5                                  | (                                       |                                              |                                   |
| Welco                       | ome Joseph atspro                                                     | <b>d5</b><br>Latitude               | (<br>Longitude                          |                                              |                                   |
|                             | DateTime UTC<br>4/28/2016 15:57                                       |                                     | Longitude<br>-77.23                     | Apri                                         | l 28, 10:57 AM                    |
| Source<br>ECM<br>ECM        | DateTime UTC<br>4/28/2016 15:57<br>4/28/2016 15:57                    | Latitude                            | Longitude<br>-77.23<br>-77.23           | Apri<br>Duty Status                          | l 28, 10:57 AM                    |
| Source<br>ECM               | DateTime UTC<br>4/28/2016 15:57                                       | Latitude<br>39.83                   | Longitude<br>-77.23                     | Apri<br>Duty Status<br>stop                  | l 28, 10:57 AM                    |
| Source<br>ECM<br>ECM        | DateTime UTC<br>4/28/2016 15:57<br>4/28/2016 15:57                    | Latitude<br>39.83<br>39.83          | Longitude<br>-77.23<br>-77.23           | April<br>Duty Status<br>stop<br>stop         | l 28, 10:57 AM                    |
| Source<br>ECM<br>ECM<br>ECM | DateTime UTC<br>4/28/2016 15:57<br>4/28/2016 15:57<br>4/28/2016 15:57 | Latitude<br>39.83<br>39.83<br>39.83 | Longitude<br>-77.23<br>-77.23<br>-77.23 | April<br>Duty Status<br>stop<br>stop<br>stop | l 28, 10:57 AM                    |

## **Operating Instructions Driver Guide**

### Dashboard

### Dashboard > Dropdown Menu (continued)

#### **ECM Link Settings:**

The first time a driver logs into the system after the eTrackECMLink and eTrackCertified Applications are installed, the driver must go into the ECM Link Settings and ensure all information is correct.

From the Drop Down Menu at the top of the screen, select ECM Link Settings:

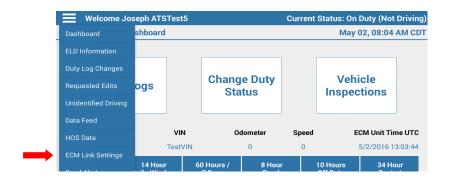

The driver needs to make sure the Partner ID, Client ID and Vin Number Display correctly. In addition, the Link Type should be set to which ever ELD Device is being used to connect to the Vehicle ECM.

| Welcome Jos                                                      | seph atsprod5 | Current Status: On Duty (Not Driving) |
|------------------------------------------------------------------|---------------|---------------------------------------|
|                                                                  |               | April 28, 10:57 AM CDT                |
| Partner ID: 1<br>Client ID: 701<br>VIN: 123TV5<br>Link Type: WVA | Settings hav  | ve been updated                       |
|                                                                  | S             | et                                    |

When all information has been verified, click the Set Button. If a message is displayed stating "Settings Were NOT Updated" let support know immediately otherwise click OK to be returned to the Main Menu.

## **Operating Instructions Driver Guide**

### Dashboard

### Dashboard > Dropdown Menu (continued)

#### Send Alert:

If a driver has an accident or any other issue while on the road and needs to notify the administrative users quickly, the Send Alert feature can be used.

From the dropdown menu, the driver can select "Send Alert" to use the feature.

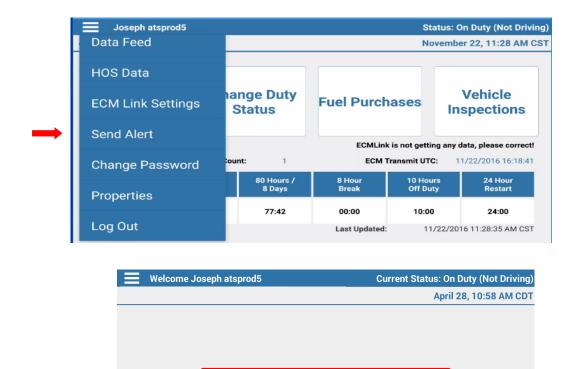

When selected, a notification will be sent back to the Administrative Users who are designated to receive these types of alerts that state:

Send Emergency Alert Now

Driver (driver name) has issues an emergency alert. Driver is in vehicle # XXX on Trip # XXX.

This feature lets a driver take care of whatever they need to on the road but still affords them the ability to notify the motor carrier quickly.

## **Operating Instructions Driver Guide**

### Dashboard

### **Dashboard > Dropdown Menu (continued)**

#### **Change Password:**

The Driver has the ability to Change their Password as necessary.

.....

The Change Password Feature should be used on a regular basis to ensure system security. Motor Carriers should have a Password Change Policy in place to ensure Drivers change their passwords as required.

Available from the Drop Down Menu, the Change Password Screen will be displayed when selected.

|               | Send Alert      | 6    |                  |      |      | (    | Ce   | ertifie | ed T | rue   | & C | Corr | ect) |     |   |   |    |   |   |   |   | Mi | iles<br>0 | Driv | en ' | Today |              |         |
|---------------|-----------------|------|------------------|------|------|------|------|---------|------|-------|-----|------|------|-----|---|---|----|---|---|---|---|----|-----------|------|------|-------|--------------|---------|
| $\rightarrow$ | Change Password | e Lo | cal <sup>·</sup> | Time | Stan | dard | at H | Hom     | e Te | rmina | al  |      | G    | rid |   |   |    |   |   |   |   | -  |           |      |      |       |              | -       |
|               | Properties      | 3    | 4                | 5    | 6    | 7    |      | 8       | 9    | 10    | 1   | 1    | N    | 1   | 2 | 3 | 4  | 5 | 5 | 6 | 7 | 8  | 9         | 1    | 0    | 11    | Tota<br>Hour | l<br>rs |
|               | Log Out         | 1    |                  |      |      |      |      |         |      | IП    |     |      |      |     |   |   | 11 |   |   |   |   |    |           | 111  | 1    |       | 00:2         | - 1     |

When selected, the Driver must enter their original Password and type their desired new Password twice as a confirmation. Press the Change Button to complete the process.

## **Operating Instructions Driver Guide**

### Dashboard

### **Dashboard > Dropdown Menu (continued)**

#### **Properties:**

This screen displays all of the relevant information for the certified ELD system in the vehicle.

.....

| Welcome Joseph atsprod5 | Current Status: On Duty (Not Driving) |
|-------------------------|---------------------------------------|
| ▶                       | April 28, 10:58 AM CDT                |
|                         |                                       |
| Name                    | Value                                 |
| ATS                     | ATS                                   |
| ClientID                | 701                                   |
| CoDriverID              |                                       |
| DeviceID                | 889f4ad03ced0b1d                      |
| DriverID                | D5                                    |
| ECMConnectionID         | WVA                                   |
| GPSUnitTimeUTC          | 2016-04-28 15:58:32                   |
| VIN                     | 123TV5                                |
|                         |                                       |

| Welcome Joseph atsprod5 | Current Status: On Duty (Not Driving) |
|-------------------------|---------------------------------------|
|                         | April 28, 10:58 AM CDT                |
|                         |                                       |
| Name                    | Value                                 |
| ECMConnectionID         | WVA                                   |
| GPSUnitTimeUTC          | 2016-04-28 15:58:32                   |
| VIN                     | 123TV5                                |
| PartnerID               | 1                                     |
| LastECMTransNumber      | 5631                                  |
| Odometer                | 0.0                                   |
| Speed                   | 0.0                                   |
| LastELDTransNumber      | 137413                                |
|                         |                                       |

## **Operating Instructions Driver Guide**

## Dashboard

### Dashboard > Dropdown Menu (continued)

#### Log Out:

To log out of the eTrack Certified Application, simply select the "Log Out" menu item from the Dropdown Menu.

| HOS Data          | Test                   | /IN                  | 0               | 0                    | 5/2/2016 13:03:44  |
|-------------------|------------------------|----------------------|-----------------|----------------------|--------------------|
| ECM Link Settings | Test                   |                      | 0               |                      | 3/2/2010 13:03:44  |
| Send Alert        | 14 Hour<br>aily Window | 60 Hours /<br>7 Days | 8 Hour<br>Break | 10 Hours<br>Off Duty | 34 Hour<br>Restart |
| Change Password   | 14:00                  | 60:00                | 00:00           | 00:00                | 00:00              |
| Properties        | iing                   |                      | Last Updated:   | 5/2/201              | 6 7:58:55 AM CDT   |
| <br>Log Out       |                        |                      |                 |                      |                    |

When logging out of the system, if there are any Driver Daily Logs to be certified, a message is displayed. The driver can choose to certify the DDL's at that time or continue logging out of the system as shown below.

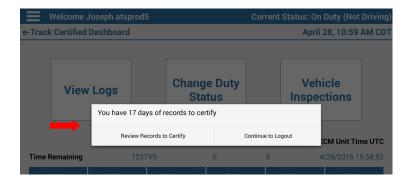

## **Operating Instructions Driver Guide**

.....

### **View Logs**

The Driver has the ability to view and display their current as well as the last 7 days of logs as required by DOT Regulations. To access this functionality, simply click on the View Logs Button available on the Main Screen (Dashboard) of the Driver Application.

| ∃ Welcome | Frank Burns |                       |
|-----------|-------------|-----------------------|
|           | View Logs   | Change Duty<br>Status |

.....

Once the Log Screen has been displayed on the Screen, there is a lot of additional functionality that is available - each of which will be explained below.

| Welcome J                                                                                                    | ohn atsprod6                                                                                                    |                                                                                                    |                                                                                 | Current      | Status: On | Duty (No                                  | t Driving   |
|----------------------------------------------------------------------------------------------------|----------------------------------------------------------------------------------------------------|----------------------------------------------------------------------------------------------------|---------------------------------------------------------------------------------|--------------|------------|-------------------------------------------|-------------|
|                                                                                                    |                                                                                                    |                                                                                                    |                                                                                 |              | April      | 28, 10:46                                 | 5 AM CD1    |
| s Day Next Da                                                                                                    | Current Day                                                                                                    | View Logs                                                                                                    | HOS Recap                                                                       | Comments     | Email Logs | 24-Hour D                                 | Outy Status |
| Name of Carrier<br>301 Abert St. Dala<br>Carrier USDOT<br>Driver Name<br>Driver ID<br>Driver Signature<br>Co-Driver Iame<br>Co-Driver ID<br>Unidentified Drivi<br>Shipping Docume<br>N/A | John atsprod6<br>License<br>(Certified True & Correct)<br>ng Records No Driver Exempt No                                  | Retain Start II<br>Current<br>Current<br>Z4-HR S<br>Tractor<br>Vehicle<br>Ending<br>Starting<br>Current<br>Current<br>Current<br>Trailer I | e 04/27<br>Date 04/28<br>one Offset UTC 0<br>tarting Time<br>Lic Pt or Unit No. | 2016<br>2016 |            | ING DAY<br>17/2016                        |             |
| 1. Off Duty<br>2. Sleeper<br>Berth<br>3. Driving                                                                                                    | atus         Use Local Time Standard at           M         1         2         3         4         5         6         7 | Home Terminal                                                                                                    | Grid<br>N 1 2 3                                                                 | 4 5 6 7      | 8 9 10 11  | Total<br>Hours<br>03:30<br>00:00<br>00:00 |             |

## **Operating Instructions Driver Guide**

.....

### View Logs

#### View Logs > Current / Last 8 Days

As required by DOT Regulations, the Driver must be able to view and display their Current Daily Log as well as the Last 8 consecutive days of logs. You can view the current daily log as well as the previous 8 days of logs using the Current Day, Previous and Next Day buttons at the top of the log as shown below.

|                                       | April 28, 10:46 AM CDT                                      |
|---------------------------------------|-------------------------------------------------------------|
| <br>Previous Day Next Day Current Day | View Logs HOS Recap Comments Email Logs 24-Hour Duty Status |

#### View Logs > HOS Recap Detail / Summary

The HOS Recap is a listing of the total time spent in each of the Duty Status lines on the Driver Daily Log (DDL) as well as the amount of time remaining in the Drivers Weekly Work Window.

There are two (2) views available using the HOS Recap. These are the HOS Recap Summary and HOS Recap Detail.

The HOS Recap Summary is a view of the totals for the current as well as the last 7 days of DDL Data. The amount of time left in the Drivers Weekly Work Window is also displayed.

| Duty (Not Drivin   | Status: On | Current S |           |           | 5       | n atsprode | Welcome Johr |     |
|--------------------|------------|-----------|-----------|-----------|---------|------------|--------------|-----|
| 28, 10:47 AM CI    | April 2    |           |           |           |         |            |              |     |
| 24-Hour Duty Statu | Email Logs | Comments  | IOS Recap | View Logs |         | Detail     | nmary [      | Sun |
|                    |            | Off       | Sleeper   | On        |         | Start      |              |     |
| Available          | Total      | Duty      | Berth     | Duty      | Driving | Time       | Date         |     |
| 73:12              | 24:00      | 17:12     | 00:00     | 06:48     | 00:00   | 00:00      | 04/21/2016   |     |
| 72:30              | 24:00      | 16:30     | 00:00     | 07:30     | 00:00   | 09:11      | 04/22/2016   |     |
| 80:00              | 24:00      | 24:00     | 00:00     | 00:00     | 00:00   | 00:00      | 04/23/2016   |     |
| 80:00              | 24:00      | 24:00     | 00:00     | 00:00     | 00:00   | 00:00      | 04/24/2016   |     |
| 64:30              | 24:00      | 08:30     | 00:00     | 15:30     | 00:00   | 08:32      | 04/25/2016   |     |
| 40:30              | 24:00      | 00:00     | 00:00     | 24:00     | 00:00   | 00:00      | 04/26/2016   |     |
| 20:00              | 24:00      | 03:30     | 00:00     | 20:30     | 00:00   | 00:00      | 04/27/2016   |     |
| 09:12 🔶            | 10:48      | 00:00     | 00:00     | 10:48     | 00:00   | 00:00      | 04/28/2016   |     |
|                    |            | 93:42     | 00:00     | 85:06     | 00:00   |            | Totals:      |     |

## **Operating Instructions Driver Guide**

## **View Logs**

### View Logs > HOS Recap Detail / Summary (continued)

.....

The HOS Recap Detail is a view of the data from each of the Drivers Daily Logs. Relevant trip detail is also listed along with the cumulative time in all duty status lines from the DDL.

| Welcome John atsp                 | od6                                  |                 | Currer              | t Status: On  | Duty (Not Driving   |
|-----------------------------------|--------------------------------------|-----------------|---------------------|---------------|---------------------|
|                                   |                                      |                 |                     | April         | 28, 10:47 AM CD     |
|                                   |                                      |                 |                     |               |                     |
| Summary Detail                    | Viev                                 | v Logs HOS Re   | cap Commen          | ts Email Logs | 24-Hour Duty Status |
|                                   | First I<br>04/21/                    |                 |                     |               |                     |
| Company Name:<br>Company Address: | Josnen Truck & F<br>301 Albert St Da | 2               | US                  |               |                     |
| Trip No(s).:                      | Truck No                             | o(s).: Tr       | ailer No(s).:       |               |                     |
| Bill of Lading No(s).:            |                                      | rting<br>neter: | Ending<br>Odometer: | Total Mi      | iles:               |
|                                   |                                      |                 |                     | 0             |                     |
| Date Start                        |                                      | Sleeper Berth   |                     | f Duty Tota   |                     |
| 04/28/2016 00:                    | 00 00:00                             | 00:00           | 10:48 0             | 0:00 10:48    | 3 11:00             |
|                                   |                                      |                 | Pr                  | evious Day    | Next Day            |
|                                   |                                      |                 |                     |               |                     |
|                                   |                                      |                 |                     |               |                     |

To see the Detail for each DDL in the Driver Set, simply use the Previous and Next Day Buttons as listed above.

## **Operating Instructions Driver Guide**

.....

### **View Logs**

#### View Logs > Comments

The section at the bottom of the DDL under the Grid is a Comments Section that the Driver can interact with.

| 2. Sleeper                  |  |
|-----------------------------|--|
| Berth                       |  |
| 3. Driving                  |  |
| 4. On Duty<br>(Not Driving) |  |
|                             |  |

A Driver can place any comments that may be required or necessary by using the Comments Feature. The Comments section of the DDL is a large field that the Driver can append as they go through their entire day. This section is reset each day so the driver can only interact with the Current Daily Log.

Use the Comment Tab above the Log to access the feature.

| Welcome John atsprod6                       | Current Stat    | us: On Duty (Not Driving)    |
|---------------------------------------------|-----------------|------------------------------|
|                                             |                 | April 28, 10:47 AM CDT       |
| Comments entered below will app<br>Comments |                 | iil Logs 24-Hour Duty Status |
| Characters Remaining: 4000.                 |                 |                              |
|                                             | Update Comments |                              |

## **Operating Instructions Driver Guide**

## **View Logs**

### View Logs > Email Logs

The Driver has the ability to Email their logs to a requesting DOT Officer directly from the Driver Application.

To access this feature, click the Email Logs Tab from the View Logs Page on the Driver Application.

.....

| Welcome Joseph ATSTest5                       | Current Status: On Duty (Not Dri   | iving  |
|-----------------------------------------------|------------------------------------|--------|
|                                               | M , 10, 10:13 AN                   | I CD   |
|                                               |                                    |        |
| View Logs HOS Re                              | Comments Email Logs 24-Hour Duty S | Status |
| Send Log Time Span: Last 8 Days               | 3                                  |        |
| Subject:e-Track M                             | lobile Demo- Driver Logs           |        |
| Name of Recipient:Demo Rec                    | cipient                            |        |
| Recipient Control Number, if Supplied:0001DEM | 10                                 |        |
| Send to Email Address:Enter Ema               | ail Address                        |        |
| Output File Comment:Enter Out                 | put File Comment                   |        |
|                                               |                                    |        |
| Send Logs                                     |                                    |        |

The Driver needs to select the Set of logs that were requested. The options are the Current Daily Log or the Last 8 Days of Daily Logs (Current Plus Last 7 Days).

Enter the Email Address of the requesting officer and press the Send Logs Button. (see above)

#### NOTE:

The Subject, Name of Recipient and Control Number Fields are Optional but can be filled in if necessary.

## **Operating Instructions Driver Guide**

## View Logs

#### View Logs > 24-Hour Duty Status

The Driver is responsible for Certifying every DDL that is created for them by the system. To view the list of DDL's that must be certified, the driver should click on the 24-Hour Duty Status button at the top of the logs as shown below.

.....

| Welcome John atsprod6 | Cur                      | rent Status: On Duty (Not Driving)   |  |
|-----------------------|--------------------------|--------------------------------------|--|
|                       |                          | April 28, 10:48 AM CDT               |  |
|                       | View Logs HOS Recap Comm | nents Email Logs 24-Hour Duty Status |  |
| Driving Day           | Certification Type       | Transaction Date/Time                |  |
| 04/01/2016            | Certification            | 4/1/2016 9:20:06 AM                  |  |
| 04/02/2016            | Certification            | 4/2/2016 10:56:53 AM                 |  |
| 04/03/2016            | Certification            | 4/3/2016 5:45:14 PM                  |  |
| 04/04/2016            | Certification            | 4/4/2016 1:23:27 PM                  |  |
| 04/05/2016            | Certification            | 4/5/2016 7:29:45 PM                  |  |
| 04/06/2016            | Certification            | 4/6/2016 7:54:49 AM                  |  |
| 04/08/2016            | Certification            | 4/8/2016 9:03:19 AM                  |  |

The driver then needs to click on each entry in the DDL list and either choose to accept the DDL as certified by clicking the Agree Button or click the Not Ready button and make the necessary corrections to the log before certifying.

|                      |                         |                                       |          |               |                  |                 | Duty (Not    |           |
|----------------------|-------------------------|---------------------------------------|----------|---------------|------------------|-----------------|--------------|-----------|
|                      |                         |                                       |          |               |                  | April           | 28, 10:48    | AIVI CD   |
|                      |                         | View                                  | Logs     | HOS Recap     | Comments         | Email Logs      | 24-Hour D    | uty Statu |
|                      | Driving Day<br>4/1/2016 |                                       |          |               |                  | tification Typ  | e            |           |
| Event Time           | Location                | Odometer                              |          | gine Hours    | Event            | Type/Status     |              | rigin     |
| 10:05 AM             |                         | 0.00                                  |          | 0.0           | On Duty          | y (Not Driving) | ats          | sprod6    |
| 04:37 PM             |                         | 0.00                                  |          | 0.0           |                  | Login           | ats          | sprod6    |
| 09:20 AM             |                         | 0.00                                  |          | 0.0           |                  | Login           | ats          | sprod6    |
| I hereby certify     | r that my data entri    | es and my reco                        | rd of du | ity status fo | or this 24-ho    | ur period are   | e true and c | orrect.   |
|                      | Agree                   |                                       |          |               | No               | t Ready         |              |           |
|                      |                         |                                       |          |               |                  |                 |              |           |
| DRIVER'S             | <b>DAILY LO</b>         | G Original: Submi<br>Duplicate: Drive |          | er s Start    | 00:00            | Day             | Month        | Year      |
| Name of Carrier(s)   |                         | Principal Offic                       | e Addres | L End         | 23:59            | 01              | 04           | 2016      |
| Josnen Truck & Freig |                         | ert St.<br>TX 75001                   |          |               | tor Lic Plt or U | nit No. Ending  | Odometer Re  | eading    |

## **Operating Instructions Driver Guide**

## **Change Duty Status**

The Certified ELD Driver Application contains a lot of Automation including the ability to automatically set a Drivers Duty Status based upon vehicle movement.

There are times as a Driver goes through their day that they may need to manually change their Duty Status.

For this reason, the Change Duty Status Screen allows the Driver to manually set their Duty Status.

To access this Feature, click the Change Duty Status Button from the Dashboard or Main Screen of the Driver Application.

| Joseph atsprod5 Status: On Duty (Not Driving) |                 |           |                      |                 |                     |       |                       |
|-----------------------------------------------|-----------------|-----------|----------------------|-----------------|---------------------|-------|-----------------------|
|                                               |                 |           |                      |                 | Nov                 | /emb  | er 22, 11:36 AM CS    |
| View Log                                      | IS              |           | nge Duty<br>Status   | Fuel Purch      | ases                | In    | Vehicle<br>spections  |
|                                               |                 |           |                      | ECMLink         | is not gettin       | g any | data, please correct! |
| Time Remaining                                | ECM Trar        | nsmit Cou | nt: 1                | ECM 1           | Fransmit UTC        | : 1   | 1/22/2016 16:18:41    |
| 11 Hour<br>Drive Time                         | 14 H<br>Daily W |           | 80 Hours /<br>8 Days | 8 Hour<br>Break | 10 Hour<br>Off Duty |       | 24 Hour<br>Restart    |
| 11:00                                         | 11:             | 42        | 77:36                | 00:00           | 10:00               |       | 24:00                 |
|                                               |                 |           |                      | Last Updated:   | 11/                 | 22/20 | 16 11:34:35 AM CST    |

There are a number of valid selections that the Driver has access to, some of which change based on what is happening in the system. The operations of the Motor Carrier also has a bearing on what options are available on the Change Duty Status Screen.

For example, Drivers in the Oil Well & Drilling Industry would have an extra button labeled "Waiting on Well" which is an industry specific Duty Status.

Each of the different buttons available in the Change Duty Status Screen will be explained in the next section of this manual.

## **Operating Instructions Driver Guide**

## **Change Duty Status**

There are many options available on the Duty Status Screen. Some of which are only available at certain times. Each of the Duty Status Options will be discussed in the following few sections of this manual.

.....

#### NOTE:

Changes to the Duty Status Screen will only be allowed to be made when the vehicle is NOT in motion. When driving, the screen will be locked down as per DOT Regulations.

| Joseph atsprod5          |                   | Status: On Duty (Not Driving) |
|--------------------------|-------------------|-------------------------------|
|                          |                   | November 22, 11:37 AM CST     |
|                          |                   |                               |
| Off Duty                 | Rest Break        |                               |
| Sleeper Berth            | Vehicle Allowance |                               |
| On Duty Not Driving      |                   |                               |
| Location: Enter Location |                   |                               |
| State:                   |                   |                               |
| Note: Optional Note      |                   |                               |

#### **Change Duty Status > Off Duty**

The Off Duty Disposition should be used by a Driver that has to go Off Duty at any point during the day. As mentioned before, the system will put a Driver into Driving Duty Status when their vehicle is moving and On Duty Not Driving when their vehicle has stopped.

When a Driver has to take an Off Duty Break during the say, such as a Long Haul Driver that has to take a 30 minute Off Duty Break within their first 8 hours of Driving, they can use the Off Duty Status Button.

## **Operating Instructions Driver Guide**

## **Change Duty Status**

### **Change Duty Status > Sleeper Berth**

A Driver that is using their Sleeper Berth should select this Duty Status when they are Off Duty.

When the Driver clicks the button to end their trip at the end of their day, they will be placed into Off Duty Status. A Driver would also place themselves into an Off Duty Status if they needed to take a break during the day.

Select Sleeper Berth in either of the above situations when necessary. Sleeper Berth Duty Status will also be represented on the Grid of the Driver Daily Log.

#### Change Duty Status > On Duty Not Driving

When the Driver creates a Trip and performs a Pre-Trip Vehicle Inspection or during the day when the Vehicle the Driver is riding in stops, the Driver is placed into the On Duty Not Driving Duty Status after clicking the button to Sign Off on the inspection.

There may be other times when a Driver needs to manually set their Duty Status to On Duty Not Driving such as at the end of the day after the Driver has closed their trip but needs to continue performing Non-Driving work duties.

The Driver can also set their Duty Status to On Duty Not Driving manually after an Off Duty break if the Driver will be performing non driving duties for any length of time.

#### Change Duty Status > Rest Break

The Rest Break Duty Status is the same as using the Off Duty Status except a notation is made on the log in the Comments Section of when the Rest Break started and ended.

Select the Start and End of the Rest Break when using this feature.

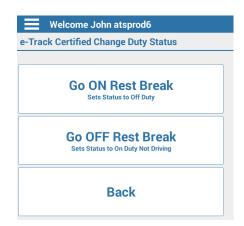

## **Operating Instructions Driver Guide**

### **Change Duty Status**

#### **Change Duty Status > Waiting on Well**

Drivers who work in the Oil Well & Drilling industry are allows to set their status to Off Duty by using a Waiting On Well Duty Status.

This Duty Status works like an Off Duty Status except like the Rest Break Duty Status, this Duty Status makes a notation on the Driver Daily Log.

The Driver must select the start and end of their Waiting on Well Duty Status similar to the Rest Break Status Change.

#### **Change Duty Status > Vehicle Allowance**

There are two (2) new Duty Status Changes that are allowed under the new regulations. The first is Personal Conveyance.

Personal Conveyance is a vehicle allowance that is meant to be used when a driver is given authority by the Motor Carrier to use the vehicle for personal use. Since all vehicle movement is required to be assigned to a driver, even personal use of a company vehicle must be assigned to a driver.

Yard Move is another new vehicle allowance that is required to be recorded by a driver when moving the vehicle around the terminal.

Selecting the Vehicle Allowance button on the Duty Status Change screen displays the new duty status change features.

| Joseph atsprod5                                                  | Status: On Duty (Not Driving)                          |
|------------------------------------------------------------------|--------------------------------------------------------|
|                                                                  | November 22, 11:39 AM CST                              |
|                                                                  |                                                        |
| Go ON Personal Conveyance                                        | Go ON Yard Move                                        |
| Go OFF Personal Conveyance<br>Sets Status to On Duty Not Driving | Go OFF Yard Move<br>Sets Status to On Duty Not Driving |
| Back                                                             |                                                        |
| Location: Enter Location                                         |                                                        |
| State:                                                           |                                                        |
| Note: Optional Note                                              |                                                        |

## **Operating Instructions Driver Guide**

### **Change Duty Status**

#### **Change Duty Status > Personal Conveyance**

A Driver who is NOT on company time and is not in the process of hauling freight or involved in any commercial activities and is allowed to use the Company Vehicle for personal use may set their status to Personal Conveyance.

Drivers must be very careful using this Duty Status as not all DOT Enforcement Officials agree with the terms of this Duty Status.

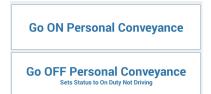

#### **Change Duty Status > Yard Move**

The Yard Move Duty Status should be used when moving vehicles around at a terminal, or on company grounds without affecting a Drivers Driving Duty Status Time. The Yard Move Duty Status is the same as On Duty Not Driving.

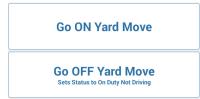

#### **IMPORTANT:**

On the logs both the Personal Conveyance and Yard Move Duty Status Changes are notated on the Driver Daily Logs under the comments section.

Personal Conveyance is shown on the DDL Grid as a dashed line and is listed as Off Duty.

Yard Moves is shown on the DDL Grid as a dotted line and is shown as On Duty Not Driving.

This enables each to be easily identified on the logs and differentiated from the other duty status lines on the grid.

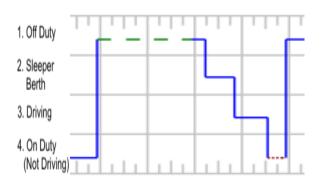

## **Operating Instructions Driver Guide**

### **Change Duty Status**

#### **Change Duty Status > Designated Driver**

In a Team Driving Situation such as a Long Haul Trip, two (2) drivers will be designated on a single trip.

To transfer Driving Responsibilities, Drivers will use the Designated Driver Feature of the Change Duty Status Screen.

The Designated Driver Button is only visible to the secondary driver - or the driver who is not currently driving.

Using the Designated Driver Feature does NOT place a Driver into the Driving Duty Status. It merely tells the system which driver to credit with Driving on their Driver Daily Logs when the vehicle begins moving again.

| Welcome John atsprod6 | Curre                        | ent Status: On Duty (Not Driving) |
|-----------------------|------------------------------|-----------------------------------|
|                       |                              | April 28, 10:49 AM CDT            |
| Off Duty              | Rest Break -<br>Wait on Well | Designated Driver                 |
| Sleeper Berth         | Vehicle Allowance            |                                   |
| On Duty Not Driving   |                              |                                   |

#### NOTE:

The Vehicle MUST NOT be moving to allow the drivers to switch the driving responsibilities.

## **Operating Instructions Driver Guide**

.....

### **Fuel Purchases**

If your company utilizes the IFTA Fuel Tax Module, drivers have the ability to manually enter purchases when they are made as the driver goes through their day.

.....

The Fuel Purchase Module is available from the Main Screen (Dashboard) of the Driver Application as pictured below and provides access to the Fuel Purchase Input Screen.

| Joseph ats            | prod5                 |                    |                |                 |                      | us: On Duty (Not Driv                           |
|-----------------------|-----------------------|--------------------|----------------|-----------------|----------------------|-------------------------------------------------|
|                       |                       |                    |                |                 | Nove                 | ember 23, 09:40 AM (                            |
| View Log              | js (                  | Change D<br>Status | -              | Fuel Purch      | ases                 | Vehicle<br>Inspections                          |
| Time Remaining        | ECM Transm            | it Count:          | 1              |                 | is not getting       | any data, please correct<br>11/22/2016 16:18:41 |
| 11 Hour<br>Drive Time | 14 Hour<br>Daily Wind |                    | ours /<br>)ays | 8 Hour<br>Break | 10 Hours<br>Off Duty | 24 Hour<br>Restart                              |
| 11:00                 | 14:00                 | 76                 | :30            | 00:00           | 00:00                | 03:24                                           |
|                       |                       |                    |                | Last Updated:   | 11/3                 | 23/2016 9:36:07 AM CST                          |

#### Fuel Purchases > Fuel Purchase List

The following screen is the Fuel Purchases Screen that lists all of the Fuel Purchases that have been made. The driver can set the date they want to view purchases at the top of the screen. The driver also has the ability to ADD Fuel Purchases by clicking the ADD Button at the bottom of the screen.

| Josep              | h atsprod5                      |           |                    |    | Duty (Not Driving)<br>23, 09:59 AM CST |
|--------------------|---------------------------------|-----------|--------------------|----|----------------------------------------|
| ehicle ID<br>12345 | Vehicle Label<br>Test Vehicle 5 | VIN       | Purchas<br>11/23/2 | -  | Set                                    |
| с                  | ity                             | State     | Units              | тс | otal Price                             |
|                    |                                 | No Record | s Found            |    |                                        |
|                    |                                 |           |                    |    |                                        |
|                    |                                 |           |                    |    |                                        |
|                    |                                 |           |                    |    |                                        |
|                    |                                 |           |                    |    |                                        |

## **Operating Instructions Driver Guide**

### **Fuel Purchases**

#### **Fuel Purchases > Fuel Purchase Entry Screen**

The Fuel Purchase Entry Screen allows the Driver to enter Fuel Purchases as they are made as the Driver goes through their day.

There is a lot of information associated with a Fuel Purchase, however most of the information is pulled across automatically by the system as shown in the following picture.

The only information that is required for the driver to input is the Units Purchase (Gallons or Liters) and the Total Purchase Price. There is also a Notes field which is optional.

| Joseph atsprod5 |           |             | Status: On Duty (Not Driving |
|-----------------|-----------|-------------|------------------------------|
|                 |           |             | November 23, 10:08 AM CS     |
|                 |           |             |                              |
| Vehicle ID      | Vehic     | le Label    | VIN                          |
| 12345           | Test V    | /ehicle 5   |                              |
| Fuel Type       | Fue       | el Unit     | Purchase Date                |
| Gasoline        | Ga        | illons      | 11/23/2016                   |
| Country         | State     | City        | Trip Number                  |
| US              | PA        | Gettysburg  | 1041                         |
| Units Purchased | Total Pur | chase Price | Note                         |
| 221             | 696.15    | Test        | Notes                        |
|                 |           |             |                              |
| Save            |           | Ba          | ck                           |
| 221             | 696.15    | Test I      | Notes                        |

Note: Remember to click the SAVE Button in order to save the Fuel Purchase entries that are made.

## **Operating Instructions Driver Guide**

### **Create A Trip**

The Certified ELD Driver Application is Trip Centric. This means that a Driver and Vehicle must be placed on a Trip in order for the system to correctly track the Driver and Vehicle and create the Driver Daily Logs.

There are two (2) ways for trips to be entered into the system. Administrators or Internal Users can create trips for the Fleet Drivers. Drivers can also be given the ability to create trips for themselves. This is the more common scenario and will be discussed in this manual.

Creating a trip using the Driver Application is very easy and takes just a few seconds. To begin, click the Vehicle Inspections Button from the Dashboard / Main Menu of the Drivers Application.

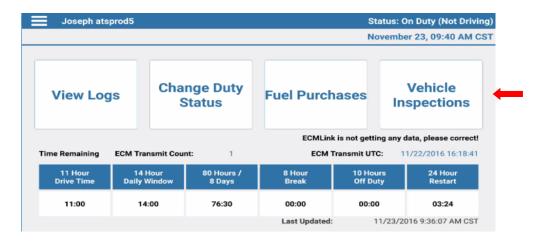

When the Driver clicks the Vehicle Inspections Button, the Inspection Grid is shown which indicates a Trip needs to be created.

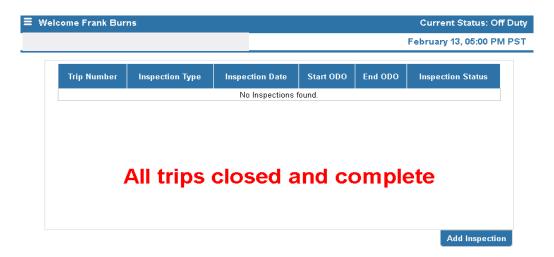

## **Operating Instructions Driver Guide**

### **Create A Trip**

A trip must be created at the beginning of the Drivers day before a Pre-Trip Inspection can be performed.

To begin the process, the Driver must click the Add Inspection Tab at the bottom of the screen.

| All trips closed and complete |                |
|-------------------------------|----------------|
|                               | Add Inspection |

.....

Once the Add Trip Screen has been displayed, there are only a few fields that must be filled in to complete the trip creating process.

Each of the required fields (as well as the Optional fields) will be described in detail in the following sections of this manual.

| Trip Information        |              |           |      |
|-------------------------|--------------|-----------|------|
| Тгір Туре:              | Long Haul    |           |      |
| Truck / Unit:           | Select       |           |      |
| Trailer No.             |              |           |      |
| Driver No. 1:           | Burns, Frank |           |      |
| Driver No. 2:           | Select       |           |      |
| Bill of Lading Numbers: |              |           |      |
| Shipper:                |              |           |      |
| Commodity:              |              |           |      |
|                         |              |           |      |
|                         |              | Save Trip | Back |

## **Operating Instructions Driver Guide**

### **Create A Trip**

#### Create A Trip > Trip Type

The first field that is required when creating a trip is the Trip Type field. The Trip Type is a Default that Administrative Users can set in the system which carries across at the time of trip creation.

.....

The Trip Type is the Industry Sector that the Motor Carrier operates under and also tells the system what DOT Rule Set the Driver will follow for the trip that is being created.

When creating a trip, the driver can simply accept the default trip type that is carried across that the Administrative users have defaulted in the system or if necessary can override this value if necessary.

For example, if a Motor Carrier is primarily a Long Haul Company, but the Driver runs an occasional Short Haul trip, the driver can simply select Short Haul from the drop down list and override the default. This would also snap in place the selected DOT Rule Set for this new trip.

|   | Trip Information |                                                   |
|---|------------------|---------------------------------------------------|
| - | Trip Type:       | Long Haul                                         |
|   | Truck / Unit:    | Long Haul                                         |
|   | Trailer No.      | Motor Coach<br>Oil Field                          |
|   | Driver No. 1:    | Agriculture<br>Construction                       |
|   | Driver No. 2:    | HazMat<br>Hazardous Waste<br>Long Haul California |

The only other piece of information that is required at the time of trip creation of the Vehicle the Driver will be using. This will be explained in the next section of the manual.

## **Operating Instructions Driver Guide**

### **Create A Trip**

#### Create A Trip > Truck / Unit

The Vehicle a Driver will be using for the trip is also something that can be defaulted in the system.

.....

Administrative Users of the system can default up to two (2) drivers to any vehicle. This is useful if the Motor Carrier has drivers that drive the same vehicle often.

.....

If the Driver has been defaulted to a vehicle, this vehicle is automatically selected at the time of trip creation. If not, the Driver must select the Vehicle they will use on the trip from the Truck / Unit List.

| Trip Information        |                            |           |      |
|-------------------------|----------------------------|-----------|------|
| Trip Type:              | Long Haul                  |           |      |
| Truck / Unit:           | Select                     |           |      |
| Trailer No.             | Select<br>901 - 2005 V3500 |           |      |
| Driver No. 1:           | Burns, Frank               |           |      |
| Driver No. 2:           | Select                     |           |      |
| Bill of Lading Numbers: |                            |           |      |
| Shipper:                |                            |           |      |
| Commodity:              |                            |           |      |
|                         |                            |           |      |
|                         |                            | Save Trip | Back |

The Trip Type and Truck / Unit fields are all that is required to be filled out on the Trip Information Screen to successfully create a trip.

Of course, other information can also be entered if required. Each of the additional information fields will be Explained in the next section of this manual.

## **Operating Instructions Driver Guide**

### **Driver Vehicle Inspection Reports (DVIR)**

#### **Driver Vehicle Inspection Report > Failed Inspection Review**

As mentioned previously, the first thing a Driver must do prior to performing a DVIR is to create a trip.

If the Vehicle that is being selected had failed the last Post Trip Vehicle Inspection, there are a few steps that must be accomplished prior to the next Vehicle Inspection being completed.

A certified Mechanic must first sign off on the vehicle stating that the repair has been made or the vehicle can continue to be driven as is.

Once the Mechanic has signed off on the failed inspection, the driver must also perform a review of the failed element and sign off or perform a Review of the failed element.

To accomplish this, the Driver creating the trip must click the Review Button when prompted to do so as shown below.

| Welcome J               | oseph ATS                     | Test5 💽                    |                       | Curre         | ent Status: Off Duty |
|-------------------------|-------------------------------|----------------------------|-----------------------|---------------|----------------------|
| e-Track Certified       | Vehicle Ins                   | pections                   |                       | Мау           | 03, 09:38 AM CDT     |
|                         |                               |                            |                       |               |                      |
| Trip Information        |                               |                            |                       |               |                      |
| Trip Type:              | Long Haul<br>5a-cg - Yellow H | larvester with a great big |                       |               |                      |
| Truck / Unit:           |                               | rip inspection from the p  | previous trip needs t | o be reviewed |                      |
| Trailer No.             | before usir                   | ng this vehicle.           |                       |               |                      |
| Driver No. 1:           | C                             | hoose a different vehicle  |                       | Ok            |                      |
| Driver No. 2:           | _                             |                            |                       |               |                      |
| Bill of Lading Numbers: | Bill of Lading I              | Numbers                    |                       |               |                      |
| Shipper:                | Shipper                       |                            |                       |               |                      |
| Commodity:              | Commodity                     |                            |                       |               |                      |
|                         | _                             |                            |                       |               |                      |
|                         |                               | Save Trip                  | Cancel                |               |                      |

## **Operating Instructions Driver Guide**

### **Driver Vehicle Inspection Reports (DVIR)**

#### Driver Vehicle Inspection Report > Failed Inspection Review (continued)

Once the mechanic has either signed off on the repair or has certified that the vehicle can be safely driven without the repair made at this time, the driver must then provide a review signature for the failed element that was identified during the previous Post Trip Vehicle Inspection as shown below.

| Welcome                     | e Joseph ATSTes                                          | st5 💽 י                                               | I                          | Current                   | Status: Off Duty    |
|-----------------------------|----------------------------------------------------------|-------------------------------------------------------|----------------------------|---------------------------|---------------------|
|                             |                                                          |                                                       |                            | May 03                    | 3, 09:38 AM CDT     |
| Trip Number: 638            |                                                          | nsp. Date: 5/3/2016 9:3                               | 7:36 AM 🔄 🔿 Pre            | Trip 🔵 Interim            | Post Trip           |
| Trip Information            | Truck / Unit                                             | Trailer(s)                                            | Emergency Equip            | Inspection Notes          | Sign Off Sheet      |
| For Driver:                 |                                                          | <b>my knowledge, all entrie</b> :<br>ATSTest5, Joseph | s on the Vehicle Inspect   | ion Report are true and c | complete.           |
| For Mechanic:<br>Corrected. | I have correcte<br>complete.<br>prrected. Signed off by: | d the marked items on th                              | nis inspection. To the bes | st of my knowledge, all e | ntries are true and |

Once the review signature has been supplied by the driver, the trip can then be created.

## **Operating Instructions Driver Guide**

.....

### **Create A Trip**

#### Create A Trip > Team Driving

If there will be more than a single driver on the trip being created, the 2nd driver can be selected from the drop down list as indicated below.

The team driving situation is most prominent in the Long Haul industry sector.

When two (2) drivers are put on a trip, each driver must use the Designated Driver Button on the Change Duty Status Screen when necessary to switch between driving responsibilities. The Designated Driver Button is explained in detail in a previous section of this manual under Changing Duty Status.

| Тгір Туре:              | Long Haul                   |
|-------------------------|-----------------------------|
| Truck / Unit:           | Select                      |
| Trailer No.             |                             |
| Driver No. 1:           | Burns, Frank                |
| Driver No. 2:           | Select                      |
| Bill of Lading Numbers: | Select<br>Grimes, Wallace H |
| Shipper:                | Test, Test                  |
| Commodity:              |                             |

The next section of this manual explains additional information that may be entered on the Trip Information Screen at the time of trip creation.

## **Operating Instructions Driver Guide**

### **Create A Trip**

#### **Create A Trip > Additional Trip Information**

There are several other information fields that can be filled in if necessary during the Trip Creation process.

The following fields are all optional and not necessary for trip creation.

Each of those fields will be explained in detail below.

| Trip Information        |                             |           |      |
|-------------------------|-----------------------------|-----------|------|
| Тгір Туре:              | Long Haul                   |           |      |
| Truck / Unit:           | Select                      |           |      |
| Trailer No.             | 97340                       |           |      |
| Driver No. 1:           | Burns, Frank                |           |      |
| Driver No. 2:           | Grimes, Wallace H           |           |      |
| Bill of Lading Numbers: | 3004-2003                   |           |      |
| Shipper:                | ABC Supply Company 3ABC3304 |           |      |
| Commodity:              | Machinery                   |           |      |
|                         |                             |           |      |
|                         |                             | Save Trip | Back |

| Trailer No.: | If the Motor Carrier has Trailers in their fleet, the driver can select the Trailer Number from the Drop down list when creating the trip. |
|--------------|----------------------------------------------------------------------------------------------------|
| BOL No.:     | The Bill of Lading Numbers can be entered by the Driver if known at the time of trip creation.                                             |
| Shipper:     | Shipper and Shipper Numbers can be entered by the Driver if known at the time of trip creation.                                            |
| Commodity:   | Commodity can be entered at the time of Trip Creation.                                                                                     |

When all necessary trip information has been entered by the Driver, the trip can be saved by clicking the Save Trip button as indicated above.

## **Operating Instructions Driver Guide**

### **Create A Trip**

#### Create A Trip > Edit Trip

Trip information can be added to by the Driver at any time by using the Edit Trip feature.

.....

To access the Edit Trip feature, simply click the Edit Trip Button on the Vehicle Inspection Listing Screen.

| 355 PRE 2/13/2016 5:49:43 PM 8,526 Pa: | Pass |
|----------------------------------------|------|

You can make the necessary adjustments to the trip data and save the trip when finished.

Note: Only fields that are NOT grayed out can be changed.

| Trip Number: 355        |               |   |           |      |
|-------------------------|---------------|---|-----------|------|
| Trip Information        |               |   |           |      |
| Тгір Туре:              | Long Haul 👻   |   |           |      |
| Truck / Unit:           | 5 - 2012 ACID | - |           |      |
| Trailer No.             |               |   |           |      |
| Driver No. 1:           | Burns, Frank  | - |           |      |
| Driver No. 2:           | Select        | w |           |      |
| Bill of Lading Numbers: | BOL 124387    |   |           |      |
| Shipper:                |               |   |           |      |
| Commodity:              |               |   |           |      |
|                         |               |   |           |      |
|                         |               |   | Save Trip | Back |

## **Operating Instructions Driver Guide**

### **Driver Vehicle Inspection Reports (DVIR)**

A Driver is required to perform one (1) Pre-Trip Vehicle Inspection and one (1) Post-Trip Vehicle Inspection per day on each vehicle they drive.

To accomplish this, simply click the Vehicle Inspection Button from the Dashboard (Main Screen) of the Driver Application.

| Joseph ats            | prod5           |           |                      |                 |                      | us: On Duty (Not Driving<br>ember 23, 09:40 AM CS |
|-----------------------|-----------------|-----------|----------------------|-----------------|----------------------|---------------------------------------------------|
| View Log              | IS              |           | nge Duty<br>Status   | Fuel Purch      | ases                 | Vehicle<br>Inspections                            |
| Time Remaining        | ECM Trar        | nsmit Cou | nt: 1                |                 | is not getting       | any data, please correct!                         |
| 11 Hour<br>Drive Time | 14 H<br>Daily W |           | 80 Hours /<br>8 Days | 8 Hour<br>Break | 10 Hours<br>Off Duty | 24 Hour<br>Restart                                |
| 11:00                 | 14:             | 00        | 76:30                | 00:00           | 00:00                | 03:24                                             |
|                       |                 |           |                      | Last Updated:   | 11/2                 | 23/2016 9:36:07 AM CST                            |

When the Vehicle Inspection Grid is displayed, as long as there is an active Trip, Vehicle Inspections can be added by clicking on the Add Inspection Button.

**Note:** If a valid trip has not been created as indicated by the message on the Vehicle Inspection List Screen, you must create a Trip prior to adding a Vehicle Inspection.

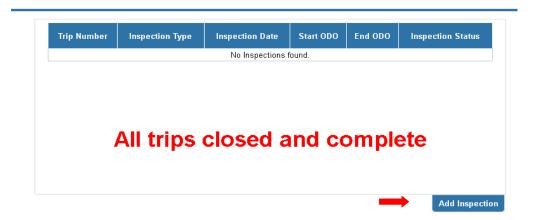

## **Operating Instructions Driver Guide**

### **Driver Vehicle Inspection Reports (DVIR)**

#### **Driver Vehicle Inspection Report > Pre-Trip Vehicle Inspection**

Once the Trip has been created by the Driver, the Driver is then brought to the Vehicle Inspection Screen with the Pre-Trip Vehicle Inspection automatically selected.

| Trip Number: 356        |    |                      | Insp.  | Date:        | 2/13/2016    | 6:27 | :32 PM              | 💿 Pre Tri    | p 🔵 Ir | nterim 🔵 Post | t Trip |
|-------------------------|----|----------------------|--------|--------------|--------------|------|---------------------|--------------|--------|---------------|--------|
| Starting ODO: 852       | 69 |                      |        |              |              |      |                     |              |        |               |        |
| Trip Information        |    | Truck / Unit         | Traile | er(s)        | Emerge       | ency | Equip               | Inspection N | lotes  | Sign Off Sh   | eet    |
| Brake Lines:            |    | Glass:               |        | Head         | d Lights:    |      | Ammete              | r: 🔳         | Stee   | ering:        |        |
| Electric Lines:         |    | Fuel System:         |        | Tail         | Lights:      |      | Horn:               |              | Serv   | rice Brakes:  |        |
| Drive Line:             |    | Cooling<br>System:   |        | Sign<br>Ligh |              |      | Wipers:             |              | Spe    | edometer:     |        |
| Coupling<br>Devices:    |    | Engine:              |        | Clea<br>Ligh | rance<br>ts: |      | Parking<br>Brakes:  |              | Othe   | er:           |        |
| Tires, Wheels,<br>Rims: |    | Leaks:               |        | Refle        | ectors:      |      | Clutch:             |              |        |               |        |
| Suspension:             |    | Exhaust:             |        | Air P        | ressure:     |      | Transmis            | sion: 📃      |        |               |        |
| Body:                   |    | Frame &<br>Assembly: |        | Oil P        | ressure:     |      | Rear Vie<br>Mirror: | w            |        |               |        |

To perform the Pre-Trip Vehicle Inspection, simply enter the Starting Vehicle Odometer (if the Odometer is being read from the ECM or Engine Computer this process will be automated and the driver will not be required to enter the Odometer reading).

Next the Driver must go through all tabs at the top of the screen as they walk around the vehicle checking all elements on the Truck / Unit, Trailer, and Emergency Equipment as indicated at the top of the Inspection Screen.

The Driver must check off any boxes that represent anything broken on the Vehicle, Trailer or Emergency Equipment.

If any of the boxes are checked, an alert will be sent back to the Motor Carrier signifying a Failed Inspection in which a Mechanic will need to get involved and sign off if necessary on the failure.

When finished with the Pre-Trip Inspection, the Driver simply needs to sign off on the Inspection and proceed with their day.

## **Operating Instructions Driver Guide**

### **Driver Vehicle Inspection Reports (DVIR)**

#### **Driver Vehicle Inspection Report > Pre-Trip Vehicle Inspection (continued)**

If any of the boxes are checked, an alert will be sent back to the Motor Carrier signifying a Failed Inspection in which a Mechanic will need to get involved and sign off if necessary on the failure.

.....

When finished with the Pre-Trip Inspection, the Driver simply needs to sign off on the Inspection and proceed with their day.

| Trip Number: 356<br>Starting ODO: 8526 | 3            | Insp. Date: | 2/13/2016 6:27:32 PM                       | o Pre Trip 🛛 lı  | nterim 💿 Post Trip |
|----------------------------------------|--------------|-------------|--------------------------------------------|------------------|--------------------|
| Trip Information                       | Truck / Unit | Trailer(s)  | Emergency Equip                            | Inspection Notes | Sign Off Sheet     |
| Driver:                                |              |             | dge, all entries on the<br>e and complete. | e Vehicle        |                    |
|                                        |              | Sign Off    |                                            |                  |                    |

Once the Pre-Trip Vehicle Inspection has been complete, the Driver is then brought back to the Vehicle Inspection List where the Pre-Trip Inspection can then be seen.

The Driver can then proceed with their daily activities.

|             |                 |                      |           |         | February 13, 06:38 F |
|-------------|-----------------|----------------------|-----------|---------|----------------------|
| Trip Number | Inspection Type | Inspection Date      | Start ODO | End ODO | Inspection Status    |
| 356         | PRE             | 2/13/2016 6:27:32 PM | 85,269    |         | Pass                 |

## **Operating Instructions Driver Guide**

### **Driver Vehicle Inspection Reports (DVIR)**

#### **Driver Vehicle Inspection Report > Interim Inspection**

As mentioned in previous sections of this Manual, a Driver is responsible for performing one (1) Pre-Trip Vehicle Inspection and one (1) Post Trip Vehicle Inspection per day for each vehicle they drive.

The Pre-Trip is used to start the Drivers day while the Post Trip Vehicle Inspection is used to end a Drivers Day.

The Post Trip Vehicle Inspection also closes the Drivers Trip.

Interim Vehicle Inspections are used during the day for any extra inspections that are necessary for the Driver to perform as they go through their day.

Interim Vehicle Inspections can be used to check a repair completed for broken elements on the vehicle that were found during the Pre-Trip Vehicle Inspection. Interim Vehicle Inspections can also be used if the Driver must pickup and drop multiple trailers during the day.

An unlimited number of Interim Vehicle Inspections can be performed throughout the Drivers day.

|                                         |              |               |                      | F                | ebruary 14, 03:21 AM PST |
|-----------------------------------------|--------------|---------------|----------------------|------------------|--------------------------|
| Trip Number: 357<br>Starting ODO: 58858 |              | Insp. Date: 2 | 2/14/2016 3:22:06 AM | 🔵 Pre Trip 💿 In  | terim 💿 Post Trip        |
| Trip Information                        | Truck / Unit | Trailer(s)    | Emergency Equip      | Inspection Notes | Sign Off Sheet           |
| Trip Type:                              | Long Haul    | Ŧ             |                      |                  |                          |
| Truck / Unit:                           | 5 - 2012 A   | CID           |                      | -                |                          |
| Trailer No.                             |              |               |                      |                  |                          |
| Driver No. 1:                           | Burns, Fra   | nk            |                      | -                |                          |
| Driver No. 2:                           | Select       |               |                      | -                |                          |
| Bill of Lading Numbe                    | rs:          |               |                      |                  |                          |
| Shipper:                                |              |               |                      |                  |                          |
| Commodity:                              |              |               |                      |                  |                          |

## **Operating Instructions Driver Guide**

### **Driver Vehicle Inspection Reports (DVIR)**

#### **Driver Vehicle Inspection Report > Interim Inspection (continued)**

As with either the Pre or Post Trip Vehicle Inspection, the Driver must go through each tab on the DVIR checking any boxes that represent anything that is broken on the Vehicle, Trailer or Emergency Equipment.

When finished, the Driver simply needs to Sign Off on the Interim Inspection as they would with any other inspection.

| rip Number: 357<br>Starting ODO: 63854 | 4            | Insp. Date: | 2/14/2016 3:23:56 AM                        | 💿 Pre Trip 🍥 Ir  | nterim 💿 Post Trip |
|----------------------------------------|--------------|-------------|---------------------------------------------|------------------|--------------------|
| Trip Information                       | Truck / Unit | Trailer(s)  | Emergency Equip                             | Inspection Notes | Sign Off Sheet     |
| Driver:                                |              |             | edge, all entries on the<br>e and complete. | e Vehicle        |                    |
|                                        |              | Sign Off    |                                             |                  |                    |

Once signed off on, the Driver will then see the Interim Vehicle Inspection listed on the Vehicle Inspection Listing Screen.

| т | rip Number | Inspection Type | Inspection Date      | Start ODO | End ODO | Inspection Status |
|---|------------|-----------------|----------------------|-----------|---------|-------------------|
|   | 357        | INTRIM          | 2/14/2016 3:23:56 AM | 63,854    |         | Pass              |
|   | 357        | PRE             | 2/14/2016 3:21:45 AM | 9,859     |         | Pass              |

## **Operating Instructions Driver Guide**

### **Driver Vehicle Inspection Reports (DVIR)**

#### **Driver Vehicle Inspection Report > Post-Trip Vehicle Inspection**

At the end of the day, a Driver must once again perform a Vehicle Inspection.

The Post Trip Vehicle Inspection is the last duty a Driver has before ending their day. To begin a Post Trip Vehicle Inspection, click the Add Inspection Button from the Vehicle Inspection List Screen. (see below)

| Trip Number | Inspection Type | Inspection Date      | Start ODO | End ODO | Inspection Status |
|-------------|-----------------|----------------------|-----------|---------|-------------------|
| 356         | PRE             | 2/13/2016 6:27:32 PM | 85,269    |         | Pass              |
|             |                 |                      |           |         |                   |
|             |                 |                      |           |         |                   |
|             |                 |                      |           |         |                   |
|             |                 |                      |           |         |                   |
|             |                 |                      |           |         |                   |
|             |                 |                      |           |         |                   |
|             |                 |                      |           |         |                   |
|             |                 |                      |           |         |                   |

The DVIR Screen will then be displayed on the screen.

## **Operating Instructions Driver Guide**

### **Driver Vehicle Inspection Reports (DVIR)**

#### **Driver Vehicle Inspection Report > Post-Trip Vehicle Inspection (continued)**

Once the DVIR Screen has been displayed, just as with the Pre-Trip Vehicle Inspection, the Driver needs to enter the Ending Vehicle Odometer Reading (unless the Odometer is pulled from the ECM or Vehicle Computer in which case the Odometer will be automatically populated for the Driver).

|                                       |                   |                           | F                    | ebrua <mark>r</mark> y 14, 03:23   |  |
|---------------------------------------|-------------------|---------------------------|----------------------|------------------------------------|--|
| Trip Number: 357<br>Ending ODO: 63854 | Insp.             | Date: 2/14/2016 3:23:56 A | M 🛛 🔿 Pre Trip 🔵 Int | 🖉 🖱 Pre Trip 💿 Interim 💿 Post Trip |  |
| Trip Information                      | Truck / Unit Trai | ler(s) 🕴 Emergency Equ    | uip Inspection Notes | Sign Off Sheet                     |  |
| Тгір Туре:                            | Long Haul         | -                         |                      |                                    |  |
| Truck / Unit:                         | 5 - 2012 ACID     |                           | Ţ                    |                                    |  |
| Trailer No.                           |                   |                           |                      |                                    |  |
| Driver No. 1:                         | Burns, Frank      |                           | *                    |                                    |  |
| Driver No. 2:                         | Select            |                           | T                    |                                    |  |
| Bill of Lading Numbe                  | ers:              |                           |                      |                                    |  |
| Shipper:                              |                   |                           |                      |                                    |  |
| Commodity:                            |                   |                           |                      |                                    |  |

The Driver must now go through each of the tabs as they walk around the Vehicle checking for anything that is broken on the Vehicle, Trailer or Emergency Equipment, checking the boxes where appropriate. This will also signify a failed Vehicle Inspection which will send an alert back to the Motor Carrier.

When the Driver has finished the Post Trip Vehicle Inspection, the Driver needs to Sign Off on the Inspection.

The Sign Off Screen will be explained in the next section of this manual.

## **Operating Instructions Driver Guide**

### **Driver Vehicle Inspection Reports (DVIR)**

#### **Driver Vehicle Inspection Report > Post-Trip Vehicle Inspection (continued)**

Once the Driver has finished with the Vehicle Inspection, the Driver then needs to Sign Off on the Inspection to complete the process.

| Trip Number: 356<br>Ending ODO: |              | Insp. Date: | 2/14/2016 3:13:10 AM                       | 📄 🕘 Pre Trip 💿 Ir | nterim 	 💿 Post Trip |
|---------------------------------|--------------|-------------|--------------------------------------------|-------------------|----------------------|
| Trip Information                | Truck / Unit | Trailer(s)  | Emergency Equip                            | Inspection Notes  | Sign Off Sheet       |
|                                 |              |             | dge, all entries on the<br>e and complete. | s venicie         |                      |
|                                 |              |             |                                            |                   |                      |

Clicking the Sign Off button on the Post Trip Vehicle Inspection will Close the existing open trip and set the driver to the Off Duty Status ending their day. The Driver can now log out of the system.

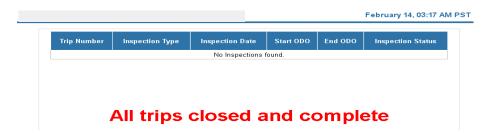

#### NOTE:

For Long Haul Trips (Multi Day Trips) when signing off on a Vehicle Inspection there will be another box or option the Driver must check at the very last Post Trip Vehicle Inspection of the trip.

However, if there are more days left on the trip for the Driver to drive, this box should be left blank.